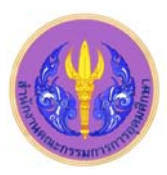

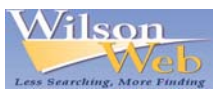

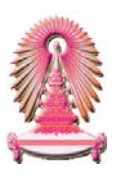

#### **Library Literature & Information Science Full Text**

Library Literature & Information Science Full Text เป็นฐานข้อมูลสาขาบรรณารักษศาสตร์และสารนิเทศศาสตร์ เป็นหนึ่งในชุดฐาน ข้อมูล WilsonWeb ซึ่งเดิมเคยบอกรับโดยสถาบันวิทยบริการ ปัจจุบันบอกรับโดยคณะกรรมการการอุดมศึกษา (สกอ.) สำหรับสถาบันอุดมศึกษา ของรัฐ 75 แห่ง รวมจุฬาลงกรณ์มหาวิทยาลัยได้ใช้ร่วมกัน ภายในฐานข้อมูลประกอบด้วยข้อมูลที่มาจากวารสารภาษาอังกฤษและภาษาอื่นๆ บท ี่ ความการประชุม แผ่นพับ หนังสือ และวิทยานิพนธ์สาขาบรรณารักษศาสตร์และสารนิเทศศาสตร์ และหนังสือทั่วไปอีกมากกว่า 300 รายการต่อปี รูปแบบข้อมูลมีทั้งเอกสารฉบับเต็ม (Full Text) ตั้งแต่ปีค.ศ. 1994 พร้อมด้วยดัชนีและสาระสังเขป ตั้งแต่ปีค.ศ. 1984 เนื้อหาวิชาที่ครอบคลุม ได้ ื้ แก่ ห้องสมุดอัตโนมัติ การให้เลขหมู่ การตรวจสอบเนื้อหา วรรณกรรมเยาวชน กระบวนการจ่าย-รับ การจัดหมวดหมู่ กฎหมายลิขสิทธิ์ การศึกษา ื้ ทางบรรณารักษศาสตร์ ความช่วยเหลือจากภาครัฐ นายหน้าค้าสารสนเทศ ซอฟต์แวร์อินเทอร์เน็ต การประชุมและสมาคมห้องสมุด อุปกรณ์ในห้อง สมุดและการจัดหา การบริหารงานบุคคล การอนุรักษ์สื่อสารสนเทศ การประชาสัมพันธ์ การพิมพ์ และเว็บไซต์

# <u>การเข้าใ</u>ช้งาน

เขาไดที่ URL: http://www.car.chula.ac.th/curef-db/slist.html#arts แลวคลิกเลือก Art Full Text จากนั้น URL จะเปลี่ยนเปน http://vnweb. hwwilsonweb.com /hww/jumpstart.jhtml และปรากฎหน้าจอ ดังภาพ

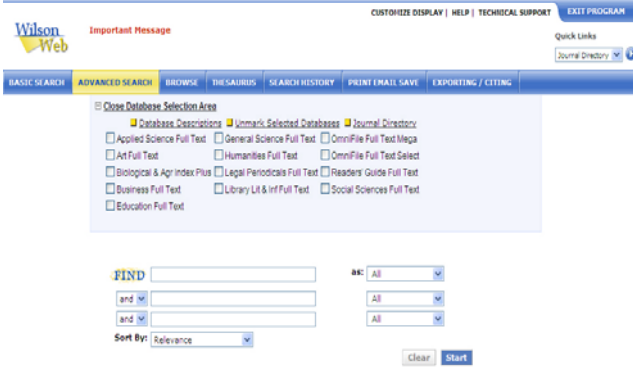

# **การคนหาขอมูล**

จากแถบเมนูด้านบน จะพบรายการให้เลือกใช้งาน ดังภาพ

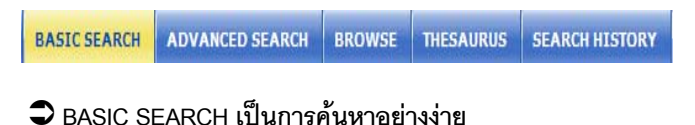

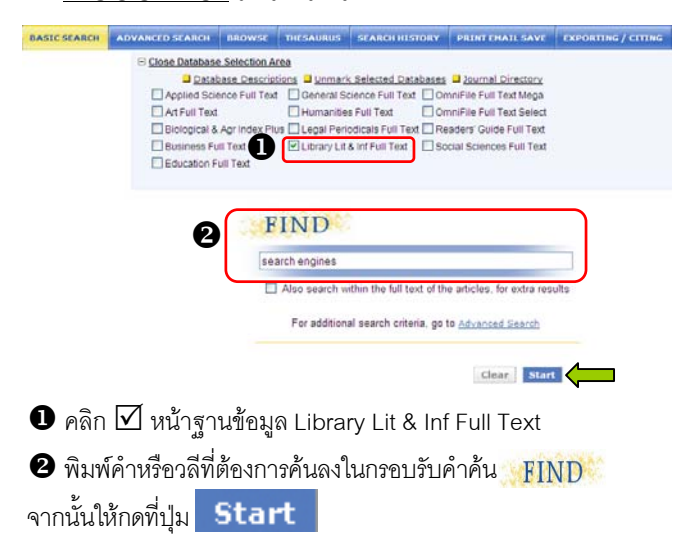

### Â **ADVANCED SEARCH เปนการคนหาอยางเจาะจง**

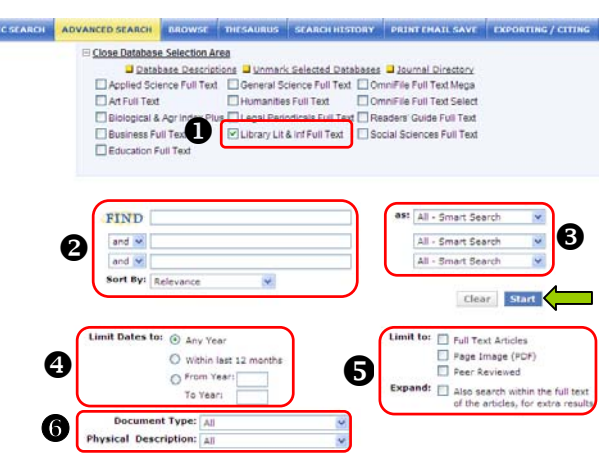

 $\bm{\Theta}$  คลิก  $\overline{\bm{\mathsf{Y}}}$  หน้าฐานข้อมูล Library Lit & Inf Full Text จะพบว่ามี เงื่อนไขการค้นให้เลือกเพิ่มขึ้นมา ิ่ ึ้

 $\bullet$  พิมพ์คำหรือวลีที่ต้องการค้นลงในกรอบรับคำค้น

- $\bullet$  หากมีคำค้นมากกว่า 1 คำ ให้เลือกตัวเชื่อม ื่ (Boolean) ได้แก่ and หรือ or หรือ not
- จากน ั้นใหเลือกรูปแบบการ Sort By: Relevance เรียงลําดับรายการ (Sort By:) เชน เรียง ตามเนื้อหาที่เกี่ยวข้อง เรียงตามวันที่ ื้  $\mathcal{L}^{\mathcal{L}}$ ี่  $\overline{a}$

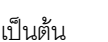

 $\bigoplus$  เลือกเขตข้อมูล (as:) เช่น Keyword as: All - Smart Search หรือ Subject(s) หรือ Title หรือ Author หรือ Abstract เป็นต้น

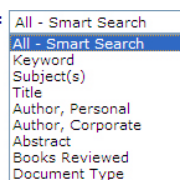

Document Type

Releva Date Artist Author, Personal

**ISSN** 

and  $\vee$ and

lor not

 $\bm{\Theta}$  ระบุเงื่อนไขช่วงระยะเวลาที่จัดพิมพ์ของเอกสาร

 $\bm{\Theta}$  ระบุ Limit to: ที่ต้องการ เช่น Full Text Articles หรือ Page Image (PDF) หรือ Peer Reviewed

 $\bm{\Theta}$  ระบุประเภทของเอกสาร (Document Type) เช่น Biography,

Bibliography, Book review เปนตน และคําอธิบายลักษณะ Physical Description: เช่น Annotated bibliography เป็นต้น

เมื่อพิมพ์คำค้น เลือกเขตข้อมูล เงื่อนไข รูปแบบ และคำอธิบาย ื่ ลักษณะที่ต้องการแล้ว ให้กดที่ปุ่ม Start

## Â **BROWSE ใชไลเรียงดูเอกสารตามลําดับตัวอักษร**

ตัวอยาง : Browse For :*Library Trends*ในเขตขอมูล Journal Name

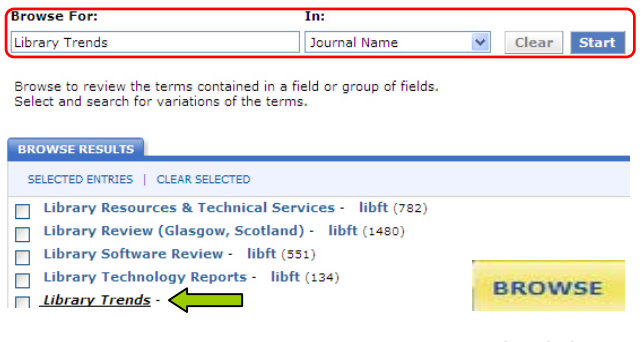

## Â **THESAURUS ใชคนหาศัพทสัมพันธหรือหัวเรื่องที่เกี่ยวของ**

ตัวอยาง : Search Thesaurus for : *"search engines"* 

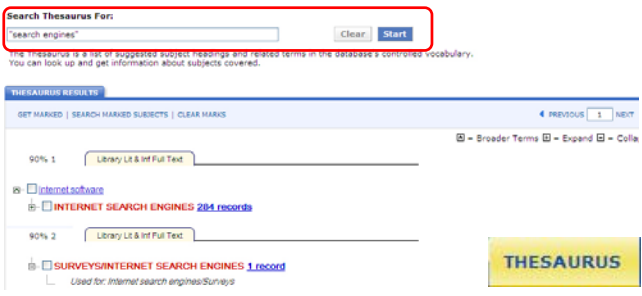

#### $\bigcirc$  <u>SEARCH HISTORY</u> ใช้ดูประวัติการสืบค้นที่ผ่านมาทั้งหมด **ั้** สามารถจัดเก็บได้ และสั่งให้เตือนเมื่อมีเอกสารใหม่ที่ตรงกับคำค้น ื่ (Search Alert) ได้ ตัวอย่าง : พบประวัติการสืบค้นเรื่อง *knowledge* ื่ *management*และ*online catalogs*

Sign On ine selected searches with: And M. E. Run 3 [Save] 'n  $1204$ สราง Search Alert .<br>: Library Lit & Inf Full 1 **SEARCH HISTORY ก ารจัดการผลลัพธ**  $\boldsymbol{Q}$  $\boldsymbol{\Theta}$ **COMPANY CONTRACTOR** COMPANY  $\bullet$  $\overline{\mathbf{e}}$ **O** FULL DISPLAY ega<br>K sabel B Aut Text (419), IN Full Text PDF Information re Leverating Knowledge Ma **B** Entretain Knowledge<br>management /<br>Evaluation  $\overline{a}$ Infan  $\square$  + Engineering Matterste, Entrance Op

 $\bullet$  เลือกดูเฉพาะผลลัพธ์รวมที่เป็น FULL TEXT (HTML), FULL TEXT PDF หรือ PEER REVIEWED ได

 $\bullet$  มีหัวเรื่องเสนอแนะ (Suggested Subject) ที่เกี่ยวข้องกับเรื่องที่ค้น **่** ี่ ื่ ใหเลือกเพิ่มเติม

 $\, \, \bullet \,$  เลือกเปิดดูเอกสารแต่ละรายการตามรูปแบบที่ต้องการ ได้แก่ เอกสารฉบับเต็มแบบ HTML, PDF และ WilsonLink ซึ่งเป็นลิงค์เชื่อม โยงไปยังแหลงขอมูลอื่น

- บางรายการจะมีสัญลักษณ์ แสดงให้ทราบว่าเป็น เอกสารที่ผ่านการกลั่นกรองจากผู้เชี่ยวชาญในสาขานั้น ั่
- ขอดีของเอกสารฉบับเต็มแบบ HTML คือ เปนเอกสาร แบบข้อความ (TEXT) ซึ่งสามารถคัดลอกได้ และยังแปล เป็นภาษาอื่นๆ ได้แก่ ภาษาฝรั่งเศส เยอรมัน โปรตุเกส ื่ สเปน อิตาเลียน และเกาหลี
- •ข้คดีของเอกสารฉบับเต็มแบบ PDF คือ เป็นเอกสารและภาพ ที่เหมือนกับต้นฉบับจริงทุกประการ ซึ่งสามารถคัดลอกได้

 $\bm{\Theta}$  คลิก  $\bm{\boxdot}$  หน้ารายการที่ต้องการ จากนั้นหากต้องการพิมพ์ ส่งอีเมล ั้ จัดเก็บ หรือโอนรายการนี้ไปยังโปรแกรมจัดการบรรณานุกรม ใหดูที่เมนู ด้านบน ซึ่งจะพบว่า มีทางเลือกใช้งาน ดังนี้ ี้

- PRINT : สั่งใหพิมพรายการที่ตองการ
- EMAIL : สั่งใหสงรายการที่ตองการไปยังผูรับผานอีเมล
- $\mathsf{SAVF} \cdot \mathsf{\AA}$ ให้จัดเก็บรายการที่ต้องการ
- EXPORTING : สั่งใหโอนรายการที่ตองการลงโปรแกรมจัดการ

บรรณานุกรม เช่น EndNote โดยเครื่องที่ใช้งานต้องมีโปรแกรมอยู่ในเครื่อง

 $\bm{\Theta}$  สามารถค้นหา (Find) เพิ่มเติมจากภายในผลลัพธ์ที่ได้

 $\bm{\Omega}$  สามารถกำหนดจำนวนรายการผลลัพธ์ที่แสดงต่อหน้า เช่น 10, 20 หรือ 50 รายการ เป็นต้น

 $\bullet$  ใช้แสดงข้อมูลทางบรรณานุกรมแบบเต็ม (FULL DISPLAY) ดังตัวอย่าง

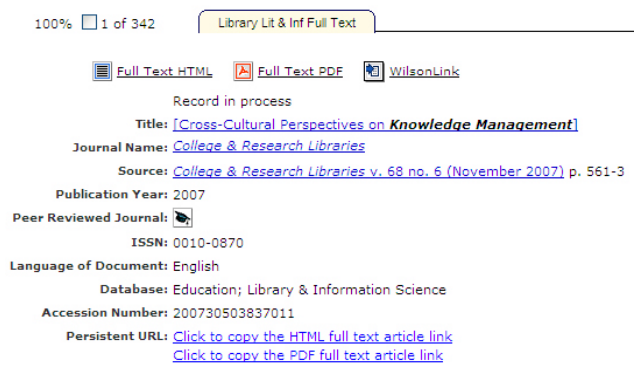

#### **การออกจากระบบ**

ให้คลิกที่ **EXIT PROGRAM** ่ EXIT PROGRAM ตรงมุมขวาด้านบน เมื่อต้องการออกจาก ื่ การใช้งานฐานข้อมูลนี้

> จัดทำโดย บงกช จราวิวัฒน์ ฝ่ายบริการช่วยค้นคว้าวิจัย สถาบันวิทยบริการ จุฬาฯ (ฉบับพิมพ์ครั้งที่ 2) มกราคม 2551 ั้